## **Manual > Track Payment Status (Post Login)**

## **How can I track status of a GST payment after logging to the GST Portal?**

You can view the status of a GST payment through Challan history. Challan history is available only after post-login to the GST Portal. To track status of a GST payment after logging to the GST Portal, perform the following steps:

1. Access the https://www.gst.gov.in/ URL. The GST Home page is displayed.

- 2. Login to the GST Portal with valid credentials.
- 3. Click the **Services > Payments > Challan** History command.

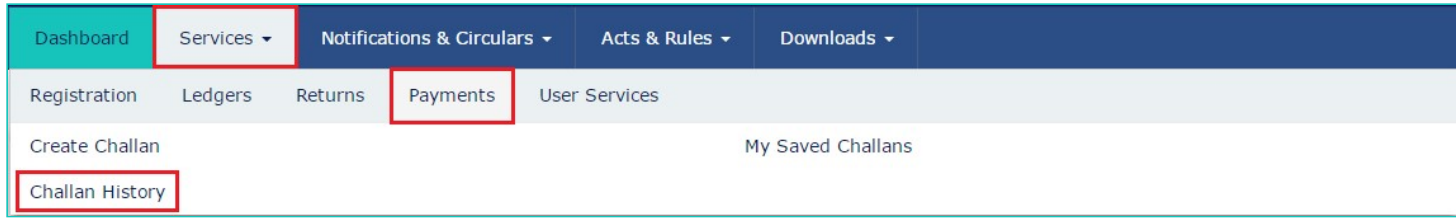

4. Select the date range in the **From and To date** fields using the calendar.

5. Select the Search by **CPIN** in case you want to track the payment of the challan through the CPIN.

In case you don't know the CPIN number, you can select the Search By Date option to search the CPIN number by date on which it was generated.

6. Click the **I Will Search** button.

7. The list of Challans with the payment status within the selected date range is displayed.

**Note**: By default, you latest 10 Challans are displayed in a chronological order.

8. Click the **CPIN (Common Portal Identification Number)** link. The payment receipt or Challan is displayed. **Note**:

• Payment receipt is displayed only for Challans with **PAID** status,

• You can also download the receipt by clicking the **DOWNLOAD** button.

• If the Expiry Date mentioned on the Challan is passed, the Challan becomes an Expired Challan. Any payment made using an expired Challan is not a valid payment. If a payment is made after the Challan's expiry date and if the payment was accepted by the Bank, the payment status will not be updated at the GST Portal.

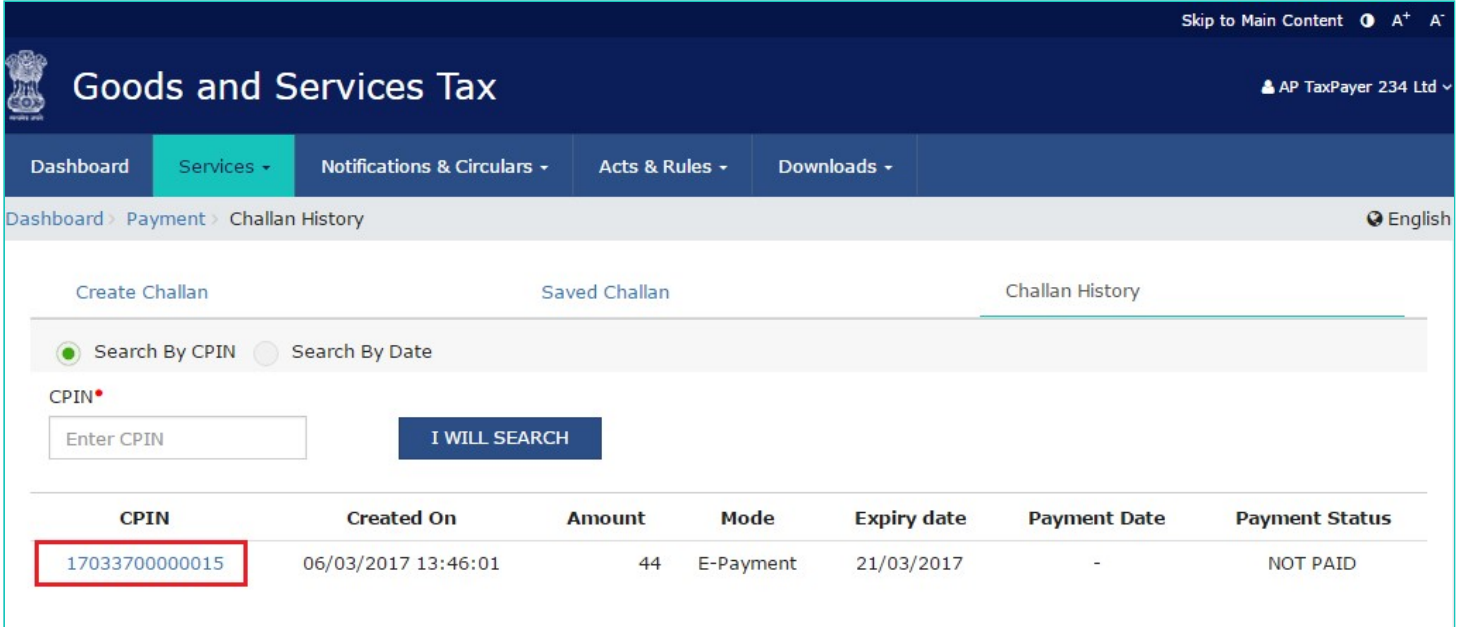

To view the various payment status types refer the FAQs available at -> [https://tutorial.gst.gov.in/userguide/payments/#t=Track\\_Payment\\_Status.htm](https://tutorial.gst.gov.in/userguide/payments/index.htm#t=Track_Payment_Status.htm)